# Mouvements apparents du Soleil et des étoiles

## avec Stellarium

### 1. Mise en place des éléments de repérage

Régler d'abord la largeur du champ à l'écran à une valeur (FOV) voisine de 90°, soit avec la roulette de la souris, soit avec les touches (Ctrl et  $\downarrow$ )

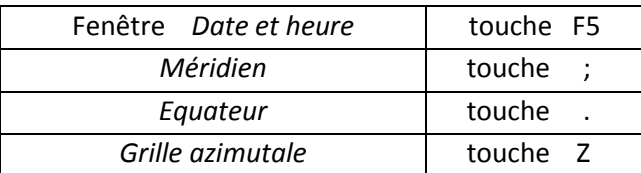

Attention : Quand la fenêtre *Date et heure* est active les touches de raccourci sont inactives. Pour la désactiver cliquer avec la souris en dehors de la fenêtre.

#### 2. Mouvement diurne d'une étoile et du Soleil

Faire disparaitre l'atmosphère ( touche A ) .

Clic gauche de la souris sur l'astre étudié pour faire apparaître ses caractéristiques en haut à gauche de l'écran. Observer les modifications au cours du temps de l'angle horaire, de l'azimut et de la hauteur de l'astre.

Clic gauche de la souris sur la flèche  $\triangle$  des minutes ou secondes pour accélérer la vitesse de défilement du temps. Noter l'heure de passage de l'astre au méridien; relever son angle horaire, son azimut et son ascension droite.

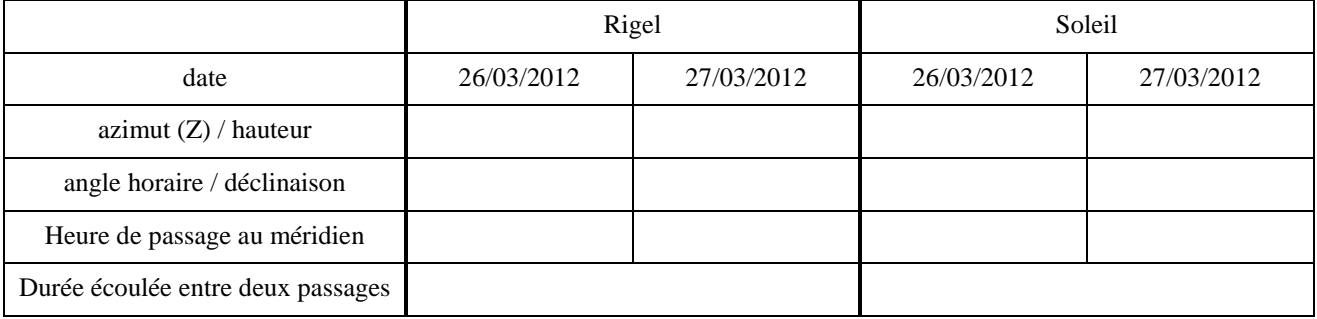

## 3. Mouvement annuel du Soleil sur l'écliptique

Faire apparaître la ligne écliptique ( touche , )

Régler la largeur du champ à l'écran à une valeur (FOV) voisine de 150°.

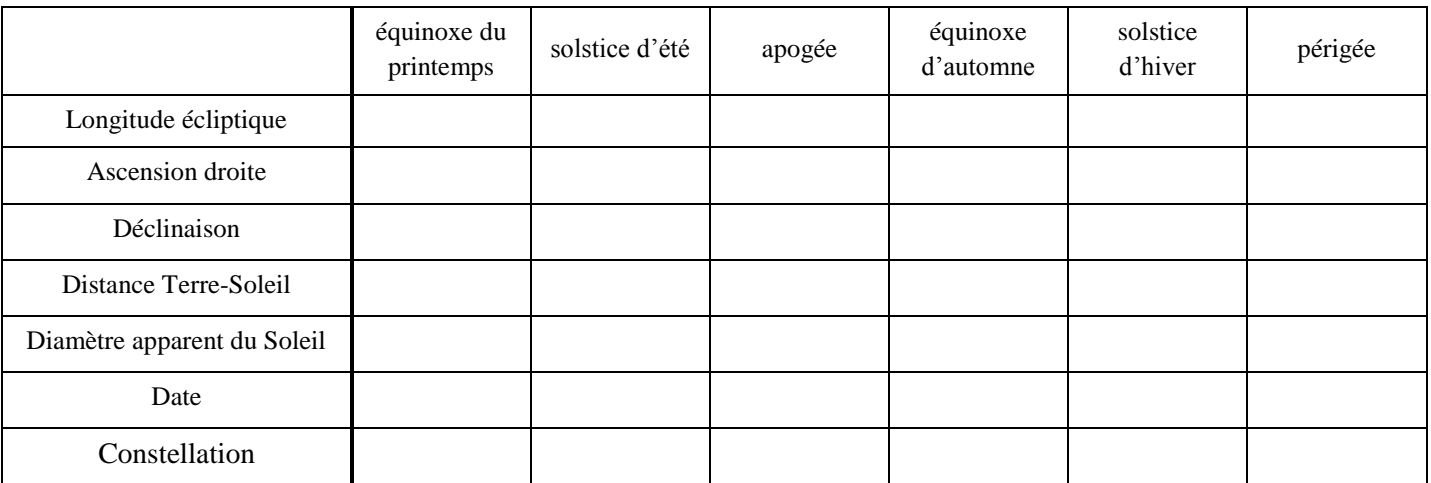

## 4. Vitesse apparente du Soleil sur l'écliptique

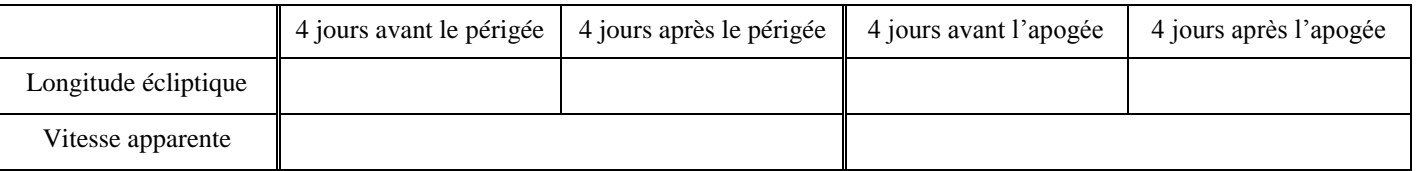

## 5. Angle horaire du point  $\gamma$ , « Temps sidéral »

Régler la largeur du champ à l'écran à une valeur (FOV) voisine de 100°.

Faire disparaitre l'atmosphère (touche A ).

Faire apparaître la ligne écliptique (touche , ) , la ligne équateur (touche . ) et la ligne méridienne (touche ; ) Faire apparaître les lignes des constellations (touche C ) et la grille équatoriale (touche E ).

Choisir une date voisine de l'équinoxe de printemps.

Choisir une heure de la journée pour que le Soleil soit au voisinage du méridien.

Repérer, grâce à la grille équatoriale, une étoile qui porte le nom  $\omega$  Psc (HIP 118268), située dans la constellation des Poissons et qui a pour ascension droite 23 h 59 min 18 s et pour déclinaison 6° 55 .

Arrêter le défilement automatique du temps (touche K ).

Placer le pointeur de la souris sur l'étoile, cliquer et lire son ascension en haut à gauche de l'écran.

#### L'angle horaire du point  $\gamma$  est très voisin de l'ascension droite de l'étoile HIP 118268

### 6. Précession des équinoxes

Même préparation qu'au chapitre 5.

Dans la fenêtre des dates, amener le curseur de la souris sur l'année choisie et écrire pour modifier les valeurs.

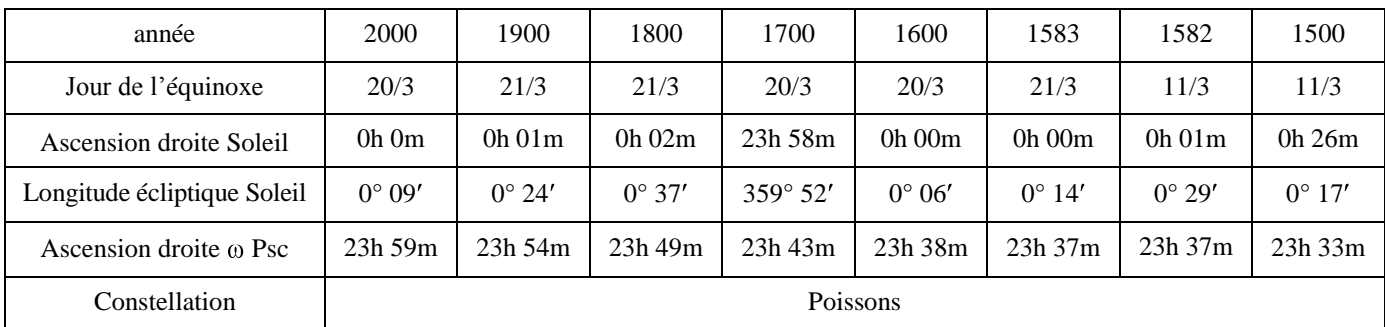

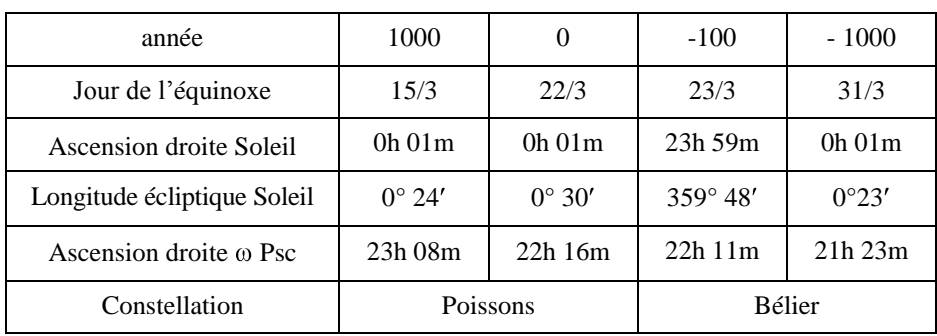